# **K2 Media ClientQuick Start Guide**

## For SDA-00 models

## 2. Power on

**1** Press both bezel-release buttons and flip down front bezel.

### 3. Install control point software **4. Make remote connection** *Note: You can skip ahead if you are:* **Control point PC** *Using the Grass Valley control point PC. Skip to step 4. Accessing the K2 Media Client locally only. Skip to step 5.* **A** PC System requirements **1** Choose a network-connected  $APP$ Center PC as your control point. Microsoft Windows XP Professional, Service Pack 2 **Control point PC** User Name: K2admi (U.S. version)  $\sqrt{ }$ Pentium 4 or higher class New Suite - 'BVTNDprocessor, 2 GHz or greater Suite Name: BVTND-XXXXXX\_DefaultSuit Minimum 512 MB RAM, Host Name: 1 GB recommended400 MB hard disk space **K2 System** Graphics acceleration with at **Software CD**least 128 MB memory ္ေ Microsoft .NET Framework 1.1 (available on K2 System Software CD) Insert CD, open the *Control* **2**  MS XML 4, Service Pack 2 *Point* folder and run *setup.exe*. (available on K2 System Software CD) Follow on-screen instructions, **3**  clicking **Next**, **Install**, and **Finish**.

**1** Open the AppCenter shortcut.

Press the standby switch to power on. **3**  At first startup, End User License Agreements appear on the screen. Accept the agreements to continue.

### Normal startup sequence

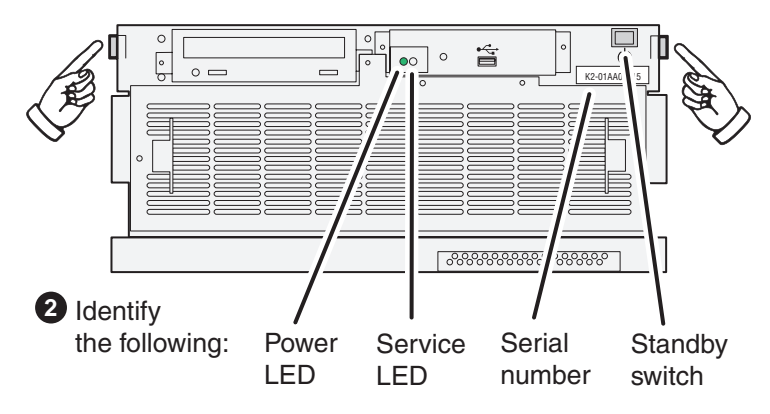

- 2 Logon to AppCenter with the default K2 administrator account.
- Username: K2admin
- Password: K2admin

Power LED goes on and stays on. Service LED stays off. Startup processes complete in approximately two minutes and the K2 Media Client is ready for remote connection and operation.

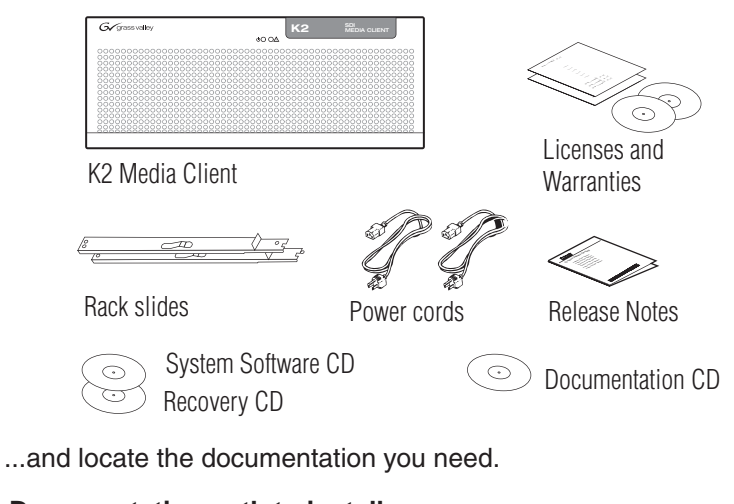

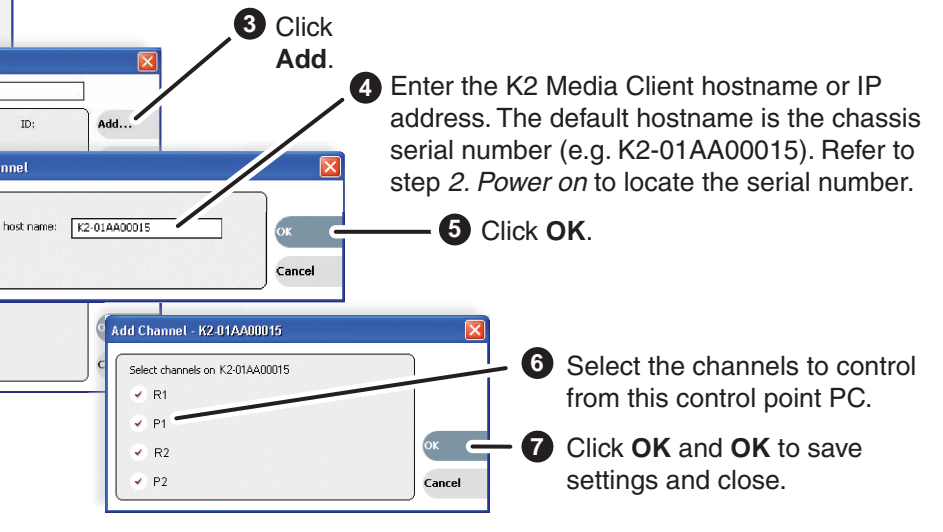

settings as above.

Before you begin, unpack the following items... 071-8576-00 July 3, 2007

administrator account:

Password: adminK2

can use these defaults.

### **Documentation path to install**

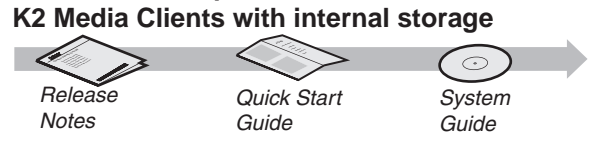

### **Documentation path to install K2 Media Clients with (external) K2 Storage System**

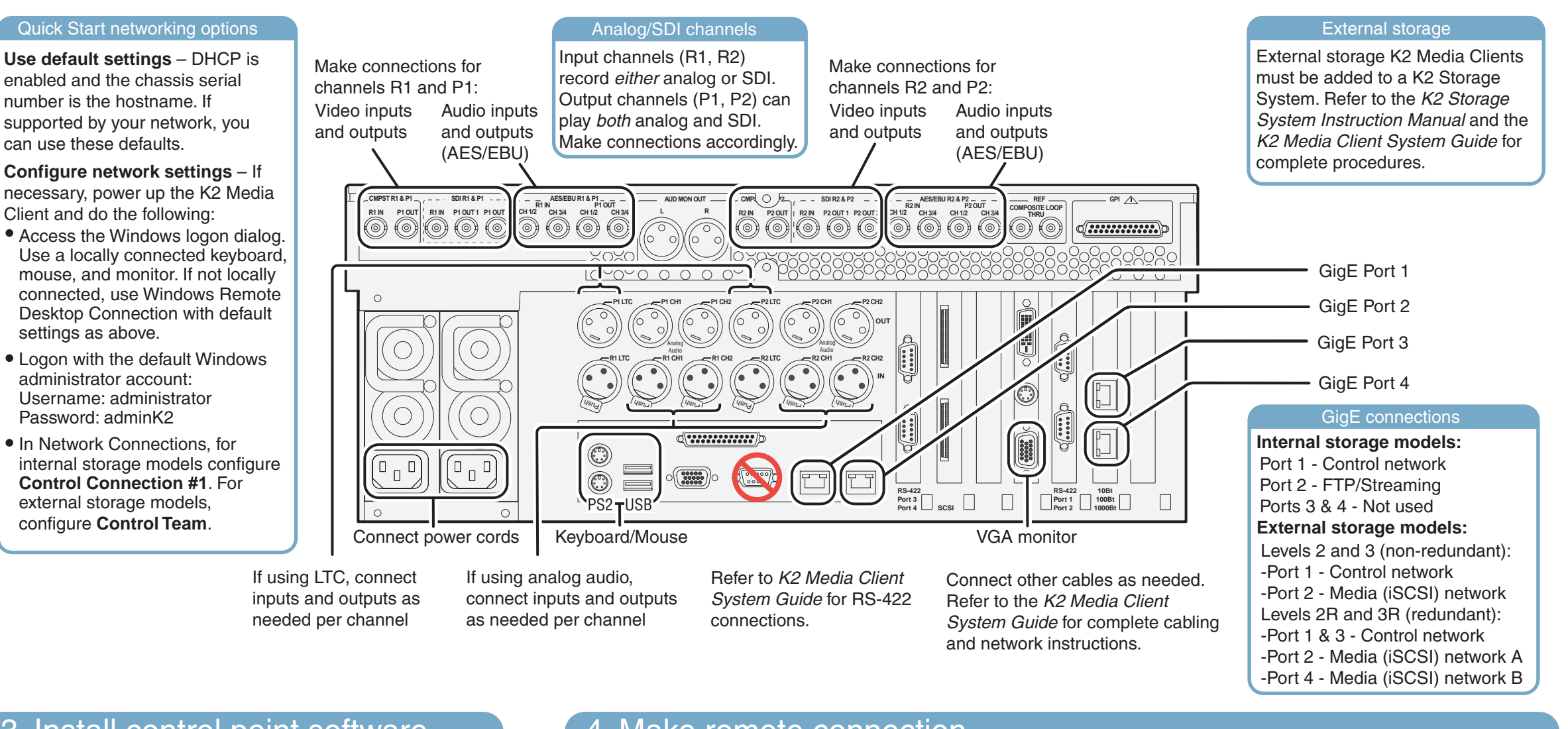

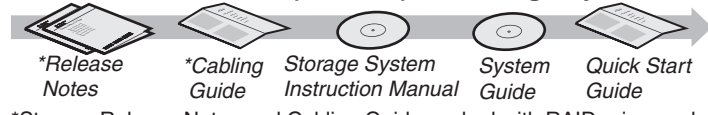

\*Storage Release Notes and Cabling Guide packed with RAID primary chassis

*Note: Add external storage models to a K2 Storage System before proceeding.*

## Make cable connections and, if necessary, configure network

## 5. Configure channels 6. Record a clip

Copyright © 2007 Grass Valley, Inc.

*crass valley* 

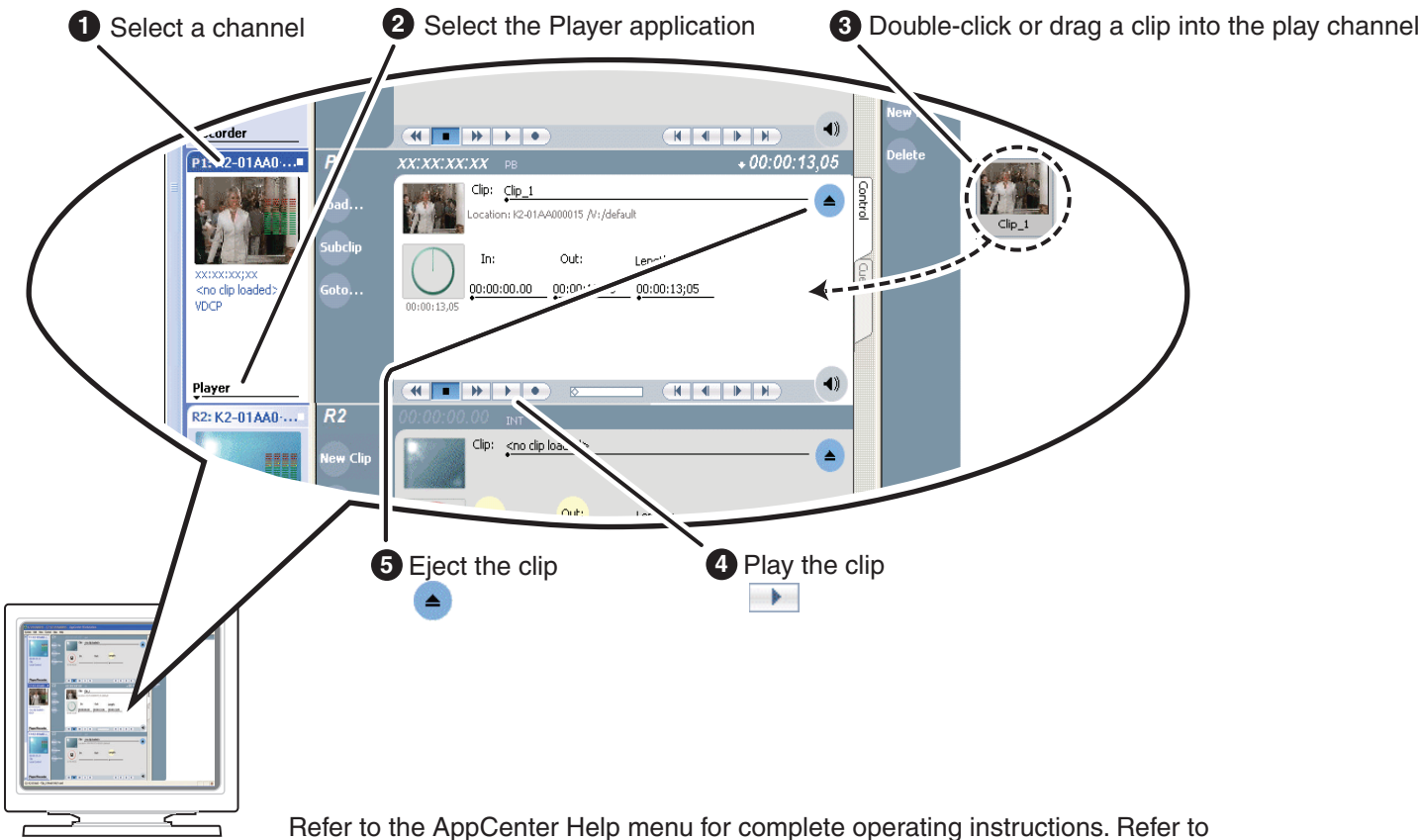

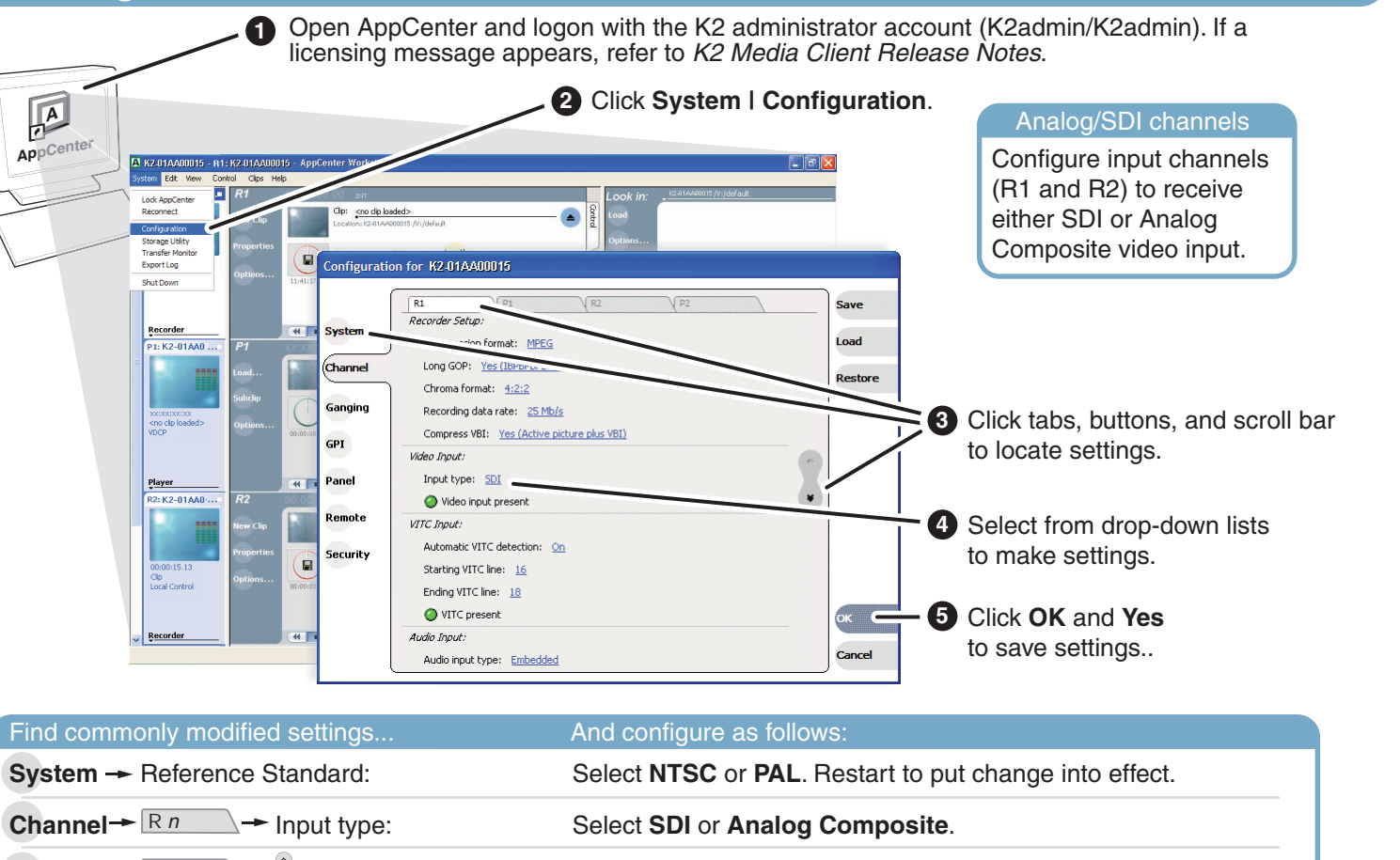

**Select Analog, AES/EBU, or Embedded.** 

Embedded output group(s): Select **Group 1**, **Group 2**, etc.

step *8. For more information*.

Refer to the AppCenter Help menu for complete operating instructions. Refer to step *8. For more information*.

## **7. Play a clip 8. For more information... 8. For more information...**

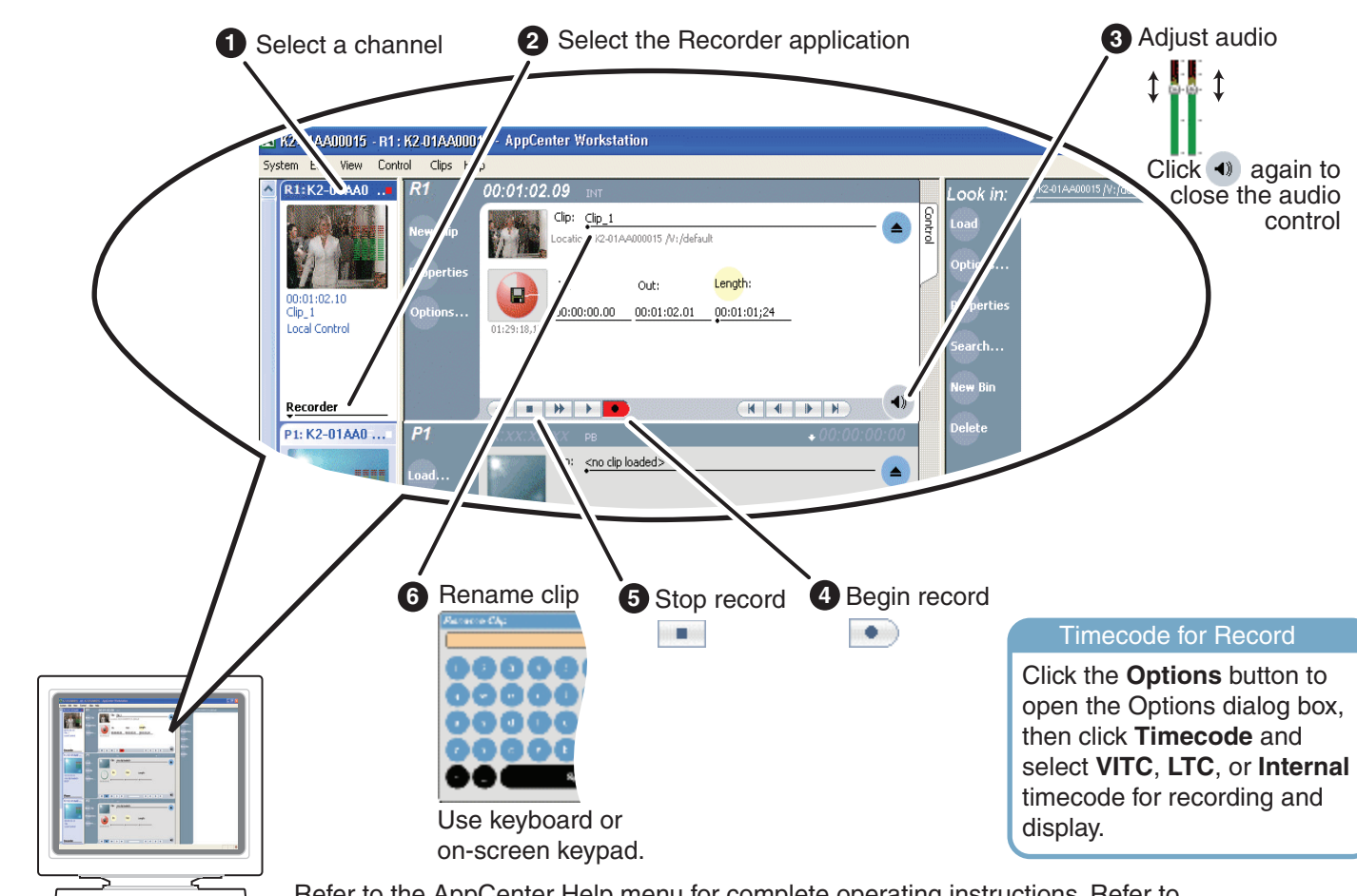

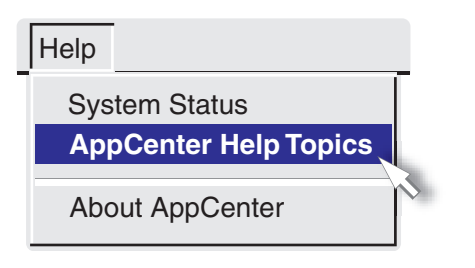

In AppCenter, click **Help | AppCenter Help Topics** and read the complete documentation for operating and configuring K2 Media Client channels.

Find the complete documentation set for K2 products on the Documentation CD:

### Go to *http:www.thomsongrassvalley.com/support*, click **Troubleshooting/FAQ** and search the FAQ Knowledge Bank.

Use the following information to contact product support by phone during business hours. Afterhours phone support is available for warranty and contract customers.

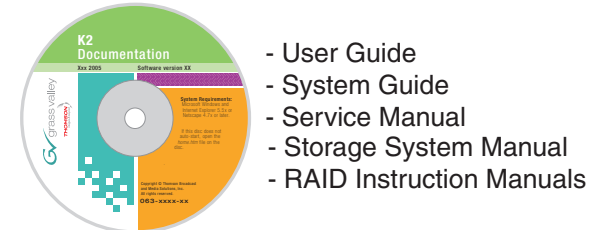

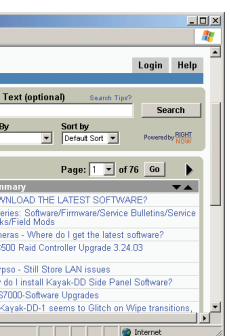

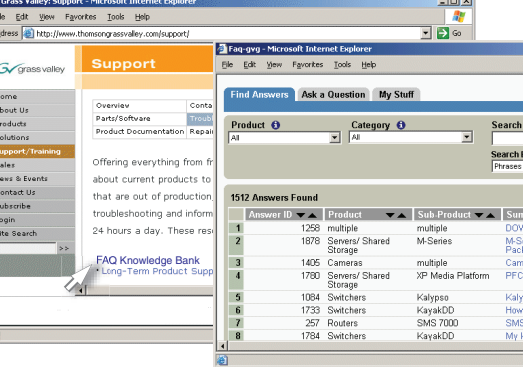

R *n*

P *n*

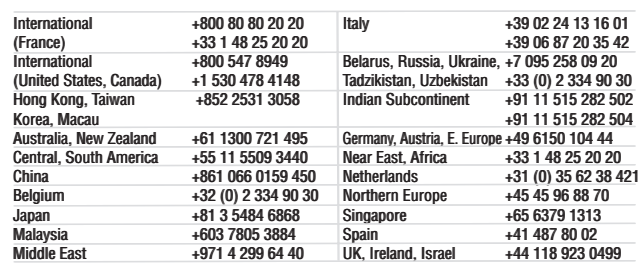